# **Packet Tracer - Backing Up Configuration Files**

### **Topology**

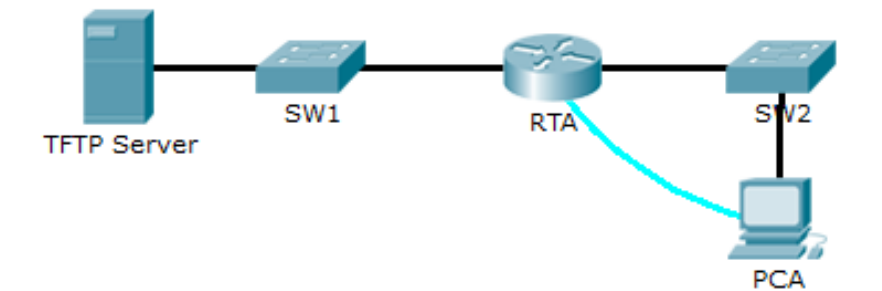

#### **Objectives**

**Part 1: Establish Connectivity to the TFTP Server** 

**Part 2: Transfer Configuration from the TFTP Server** 

#### **Part 3: Backup Configuration and IOS to the TFTP Server**

#### **Background / Scenario**

This activity is designed to show how to restore a configuration from a backup and then perform a new backup. Due to an equipment failure, a new router has been put in place. Fortunately, backup configuration files have been saved to a Trivial File Transfer Protocol (TFTP) Server. You are required to restore the files from the TFTP Server to get the router back online with as little down time as possible.

# **Part 1: Establish Connectivity to the TFTP Server**

**Note**: Because this is a new router, the initial configuration will be performed using a console connection to the router.

- a. Use the terminal on PCA to access the RTA command line.
- b. Configure and activate the Gigabit Ethernet 0/0 interface. The IP address should match the default gateway for the TFTP Server.
- c. Test connectivity to **TFTP Server**. Troubleshoot, if necessary.

## **Part 2: Transfer Configuration from the TFTP Server**

a. From privileged EXEC mode, issue the following command:

Router# **copy tftp running-config** Address or name of remote host []? **172.16.1.2** Source filename []? **RTA-confg** Destination filename [running-config]? **<cr>**

#### The router should return the following:

```
Accessing tftp://172.16.1.2/RTA-confg...
Loading RTA-confg from 172.16.1.2: !
[OK - 785 bytes]
```

```
785 bytes copied in 0 secs
RTA#
%SYS-5-CONFIG_I: Configured from console by console
RTA#
```
- b. Issue the command to display the current configuration. What changes were made?
- c. Issue the appropriate **show** command to display the interface status. Are all interfaces active?
- d. Correct any issues related to interface problems and test connectivity.

### **Part 3: Backup Configuration and IOS to the TFTP Server**

- a. Change the hostname of **RTA** to **RTA-1**.
- b. Save the configuration to NVRAM.
- c. Copy the configuration to the **TFTP Server** using the **copy** command:

```
RTA-1# copy running-config tftp
Address or name of remote host []? 172.16.1.2
Destination filename [RTA-1-confg]? <cr>
```
- d. Issue the command to display the files in flash.
- e. Copy the IOS in flash to the **TFTP Server** using the following command:

```
RTA-1# copy flash tftp
Source filename []? c1900-universalk9-mz.SPA.151-4.M4.bin
Address or name of remote host []? 172.16.1.2
Destination filename [c1900-universalk9-mz.SPA.151-4.M4.bin]? <cr>
```
f. Click **Services** on the TFTP Server. Under Services, select **TFTP** to verify that the files have been transferred to the TFTP Server.